# <span id="page-0-0"></span>**Benutzerdokumentation: Flinker Permissions App - SharePoint Berechtigungsverwaltung**

23.10.23

# Inhaltsverzeichnis

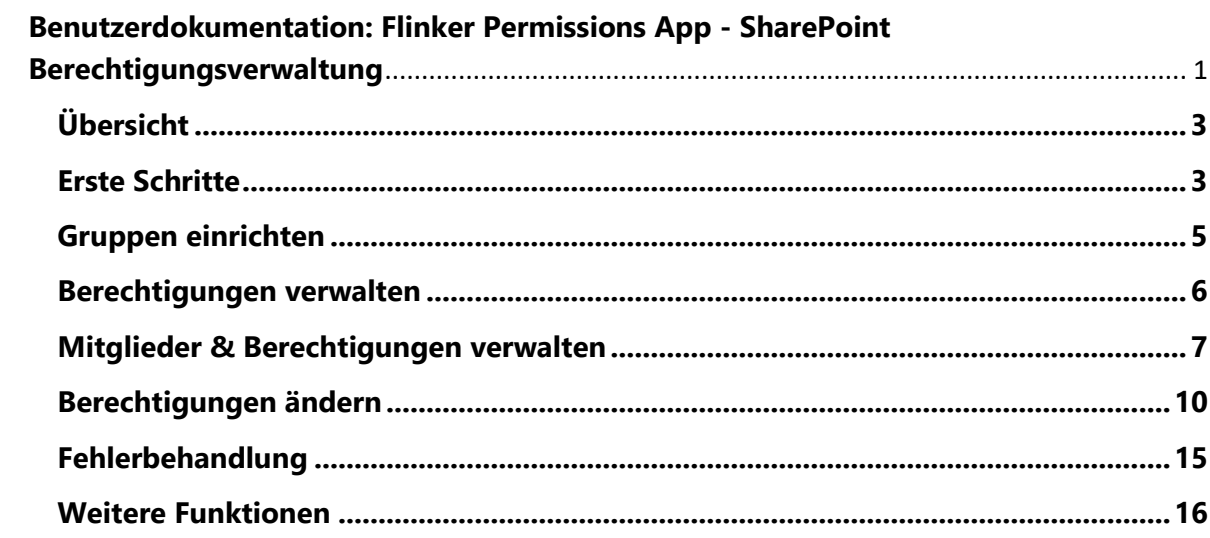

# <span id="page-2-0"></span>**Übersicht**

Die Flinker Permissions App ist eine Office-Anwendung, die Administratoren dabei unterstützt, Benutzerberechtigungen für SharePoint-Elemente, so wie beispielsweise Dokumentbibliotheken und Listen, und deren Unterelemente zu verwalten. Dieser Leitfaden bietet eine schrittweise Einführung in seine Funktionen.

# <span id="page-2-1"></span>**Erste Schritte**

- 1. **Einbindung in der Navigationsleiste:**
- Die Benutzeroberfläche **Berechtigungen** bietet eine Übersicht der Berechtigungen für die gesamte SharePoint Seite. Hier werden alle Dokumentbibliotheken und die jeweiligen Unterordner, die Mitglieder (Gruppen) dieser Ordner und deren Rolle dargestellt.

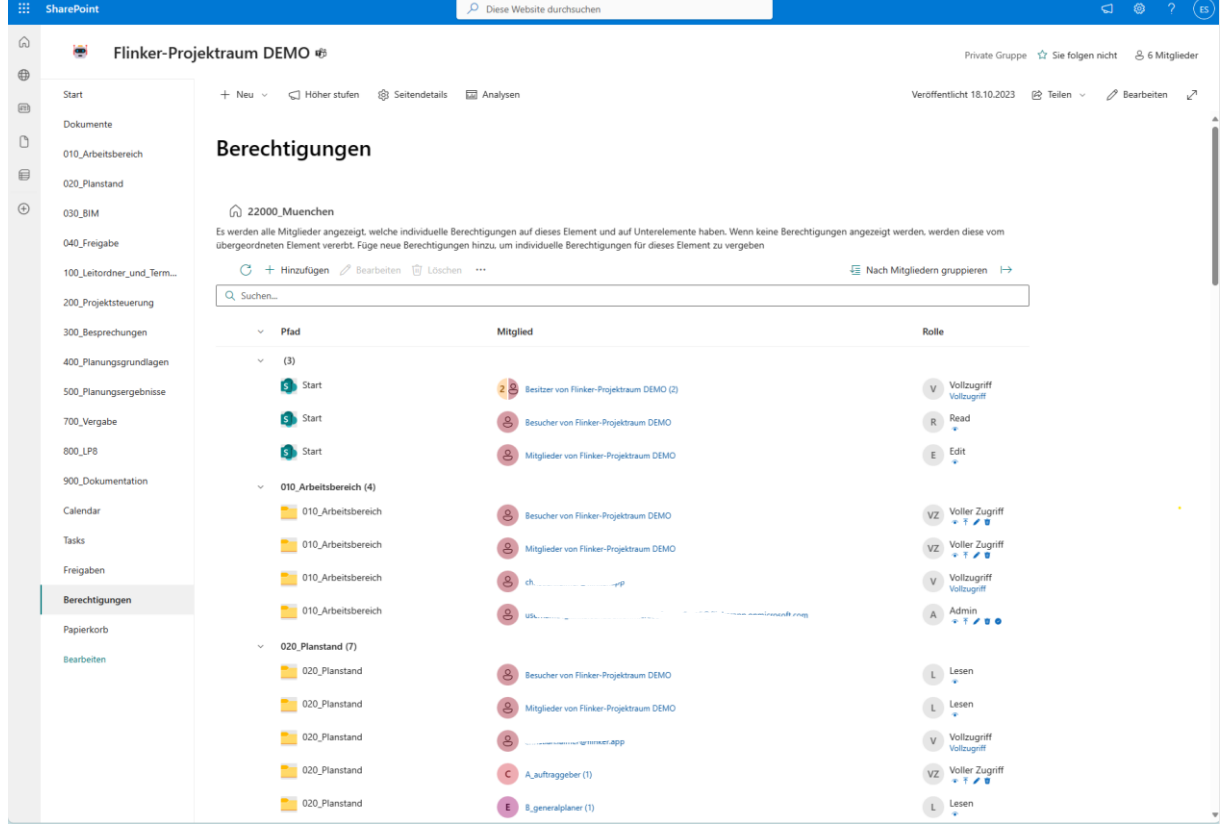

# 2. **Einbindung direkt in der Dokumentbibliothek:**

• Die Benutzeroberfläche der Permissions App kann aber auch direkt in der Dokumentbibliothek oder deren Unterordner aufgerufen werden. Dafür wird in den gewünschten Ordner mit der gewünschten Tiefe navigiert und das Flinker Icon **Manage permissions** aufgerufen.

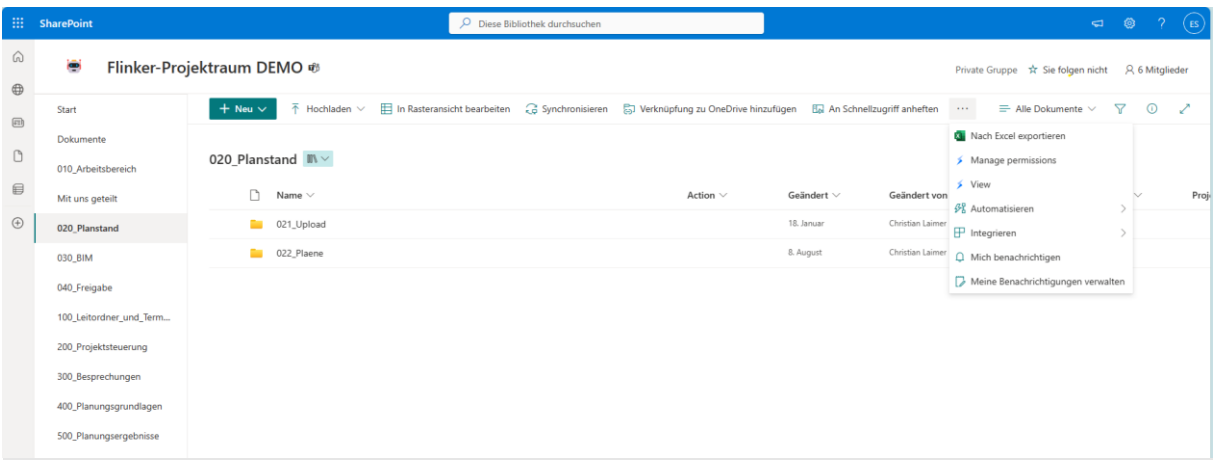

• Folgende Benutzeroberfläche erscheint:

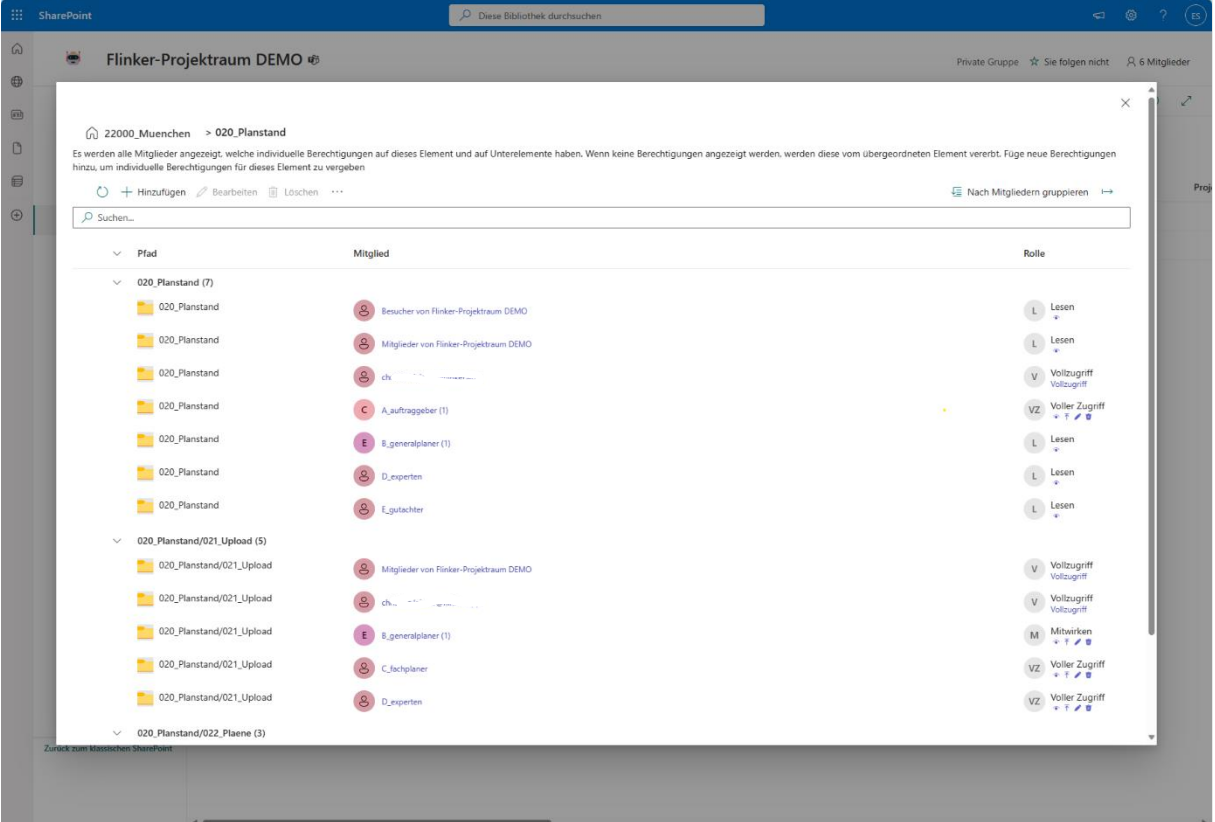

#### <span id="page-4-0"></span>**Gruppen einrichten**

- 1. **Öffnen der richtigen Ansicht**:
- Um Gruppen zu erstellen, klicken Sie auf **SharePoint Gruppen anzeigen**

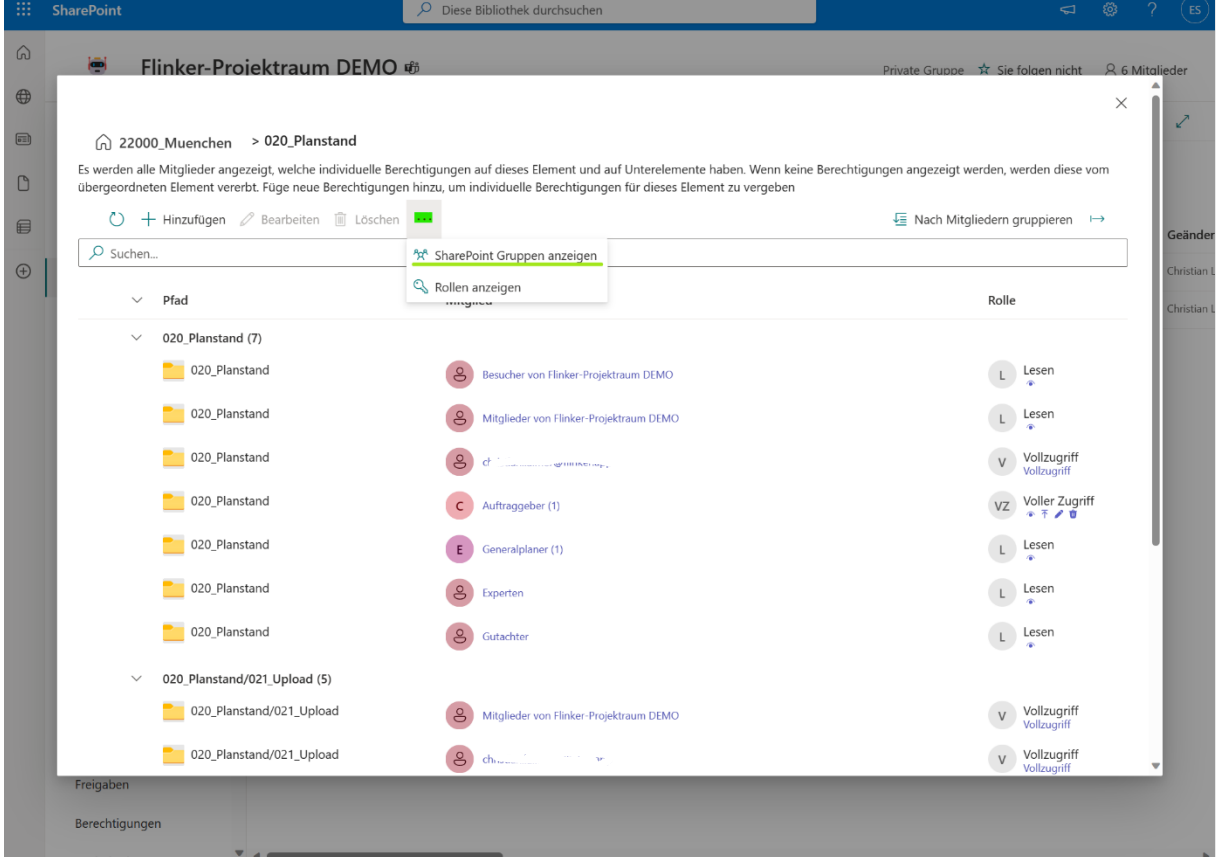

#### 2. **Gruppen verwalten**

• Hier können Sie neue Gruppen anlegen und bestehende Gruppen verwalten

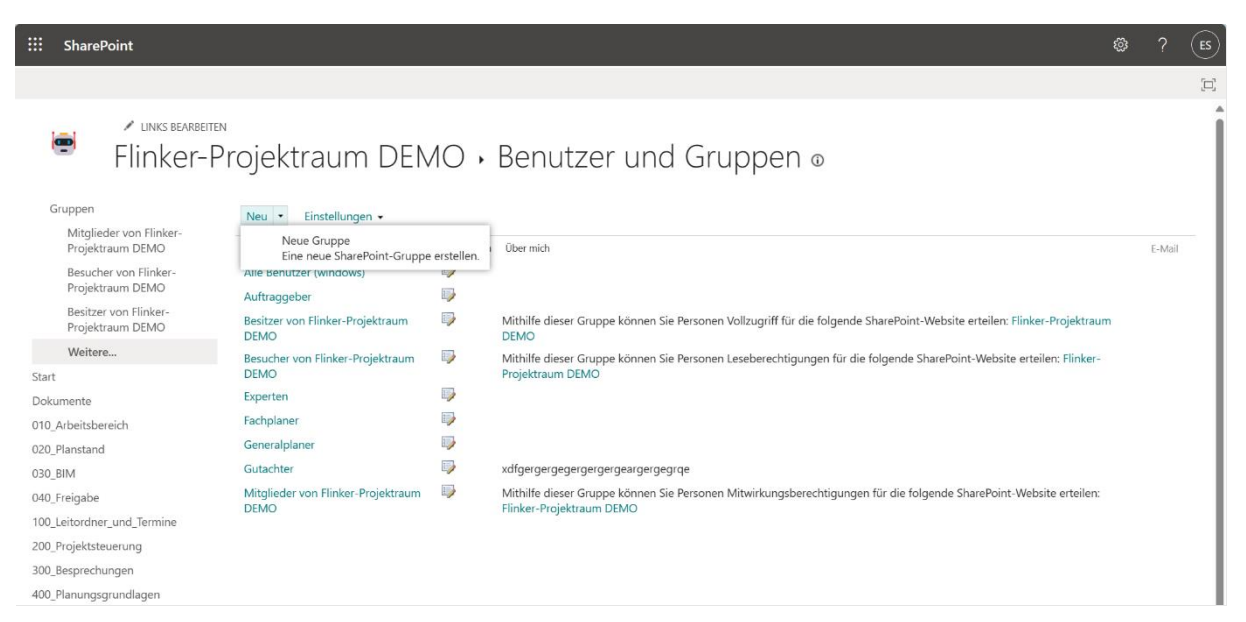

#### <span id="page-5-0"></span>**Berechtigungen verwalten**

- 1. **Öffnen der richtigen Ansicht**:
- Um die Berechtigungen zu verwalten, klicken Sie auf **Rollen anzeigen**

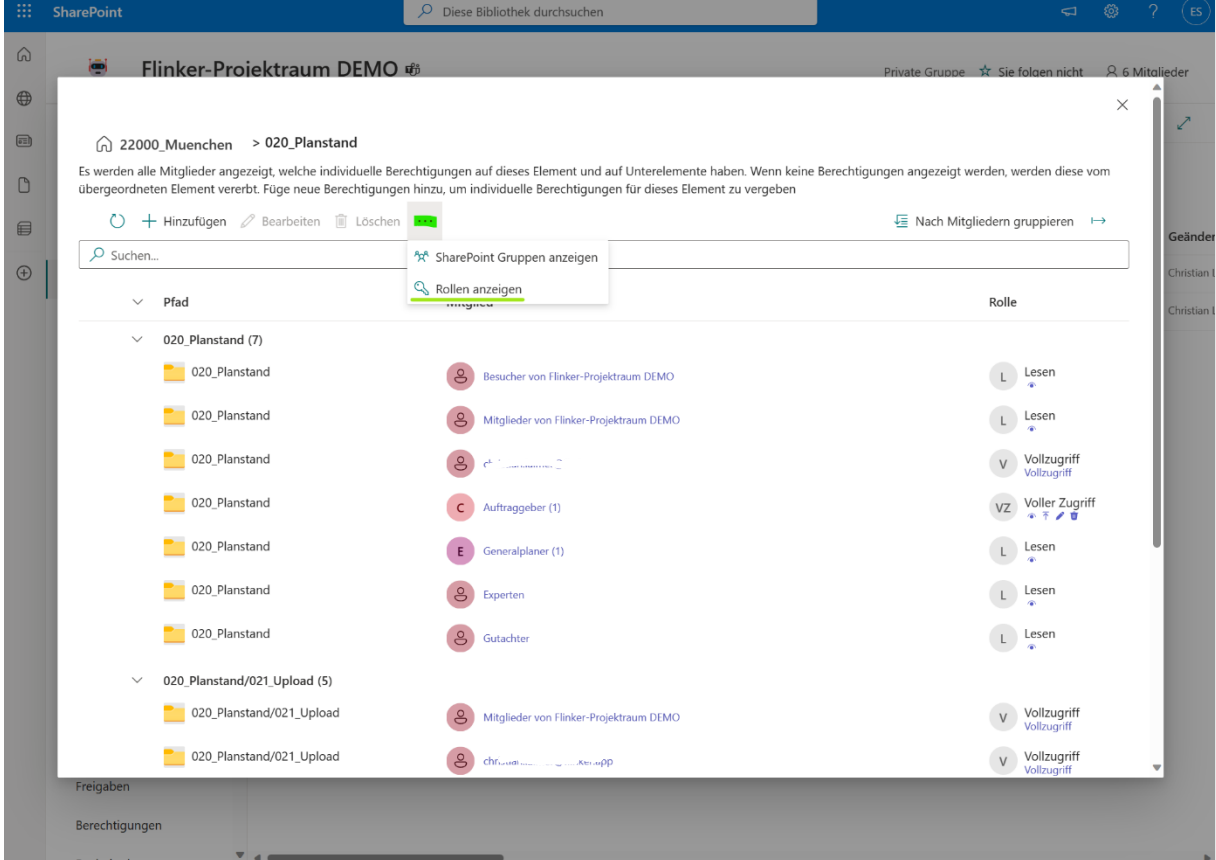

#### 2. **Berechtigungen verwalten**

• Hier können Sie neue Berechtigungen anlegen und bestehende Berechtigungen verwalten

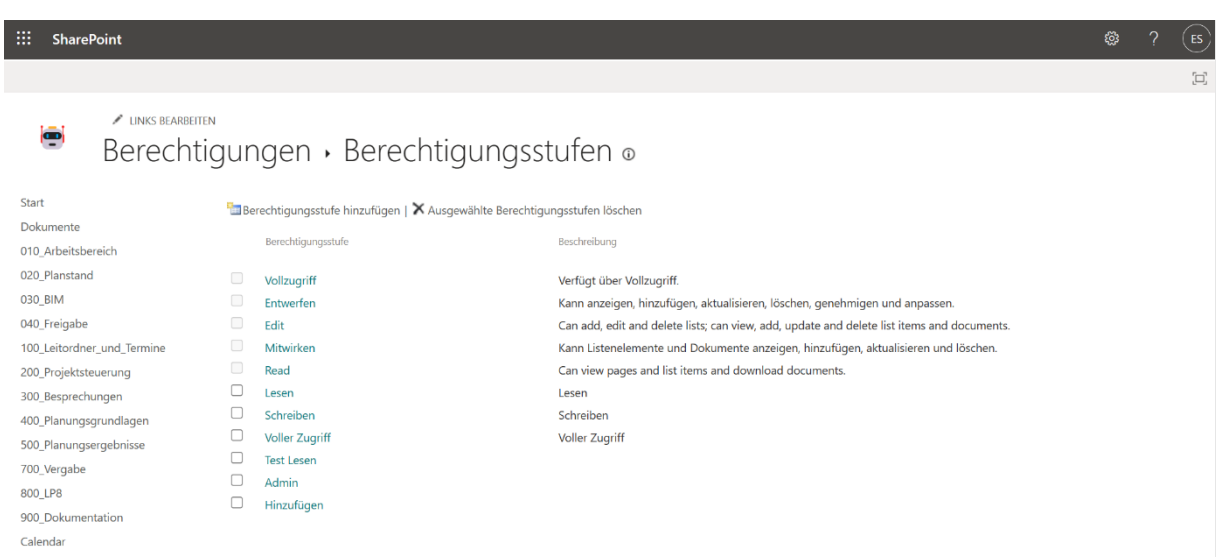

#### <span id="page-6-0"></span>**Mitglieder & Berechtigungen verwalten**

#### 1. **Berechtigungsaktionen**:

- Dieser Abschnitt bietet Werkzeuge zur Verwaltung von Berechtigungen für SharePoint-Elemente.
- Sie können Berechtigungen für Elemente **Hinzufügen**, **Bearbeiten** oder **Löschen**.

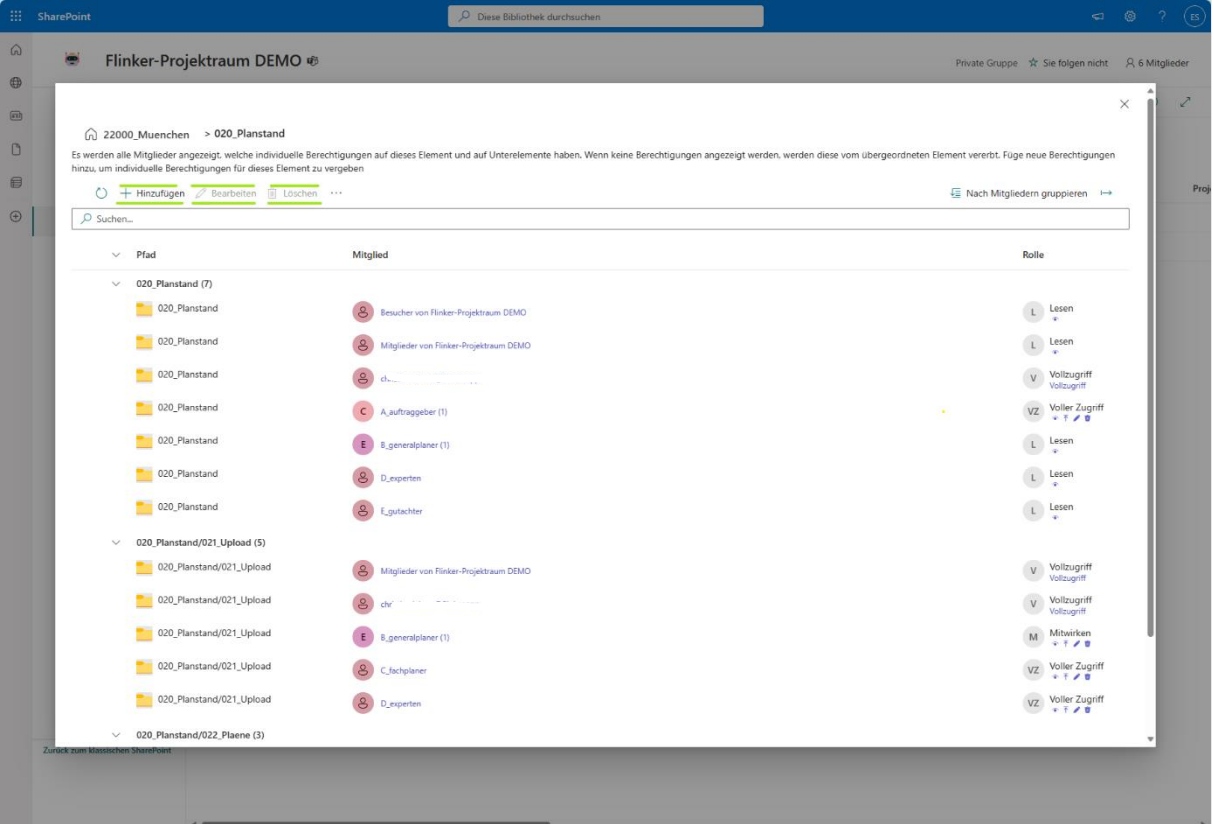

- 2. **Mitglieder-Panel**:
- Klicken Sie auf die einzelnen **Mitgliedergruppen**, um die Mitglieder dieser Gruppe anzeigen zu lassen.

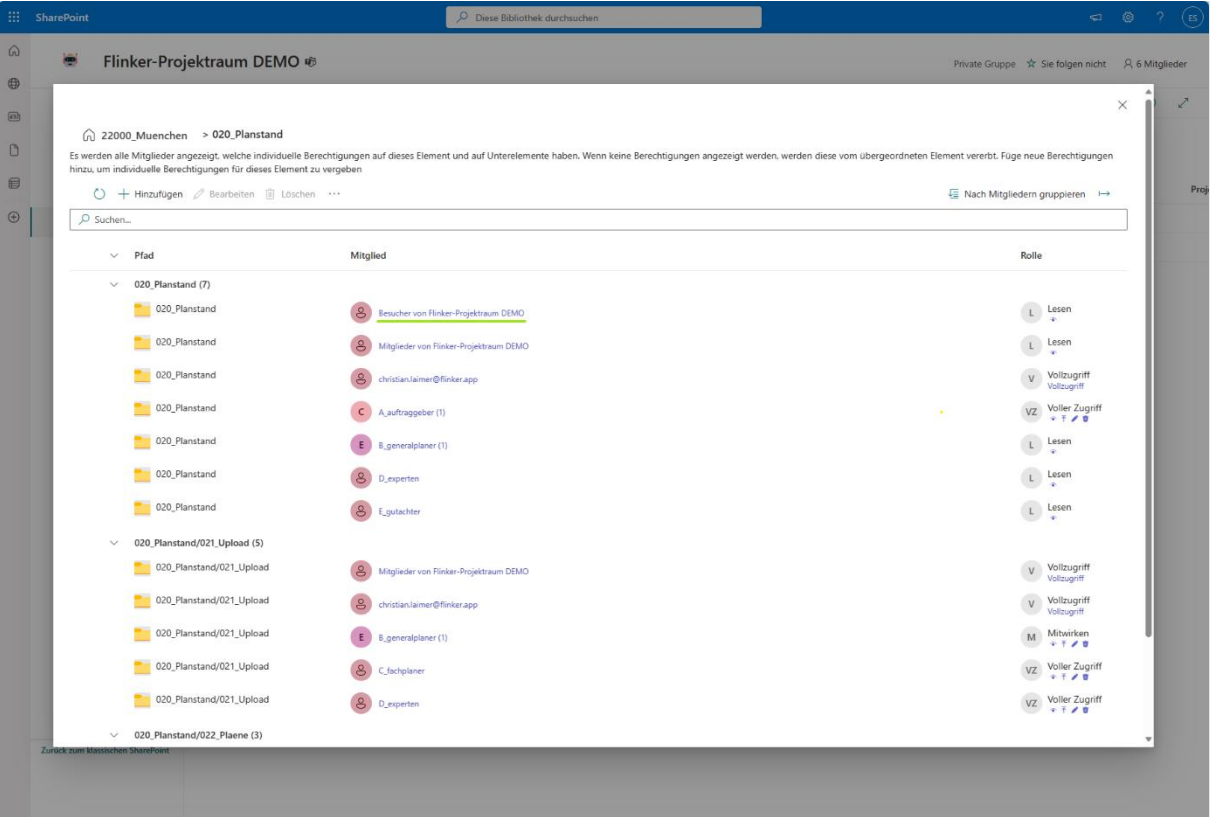

- 3. **Rollen-Panel**:
- In der rechten Spalte sehen Sie die zugeordneten**Rollen.**
- Rollen definieren den Zugriffsgrad einer Gruppe und deren Mitglieder, z.B. "Vollzugriff", "Bearbeiten", "Lesen" usw.

#### 4. **Gruppierungsoptionen**:

- Verwenden Sie **Nach Mitgliedern gruppieren**, um Elemente nach Mitgliedern zu organisieren.
- Verwenden Sie **Nach Pfad gruppieren**, um Elemente nach ihrem Pfad zu organisieren.

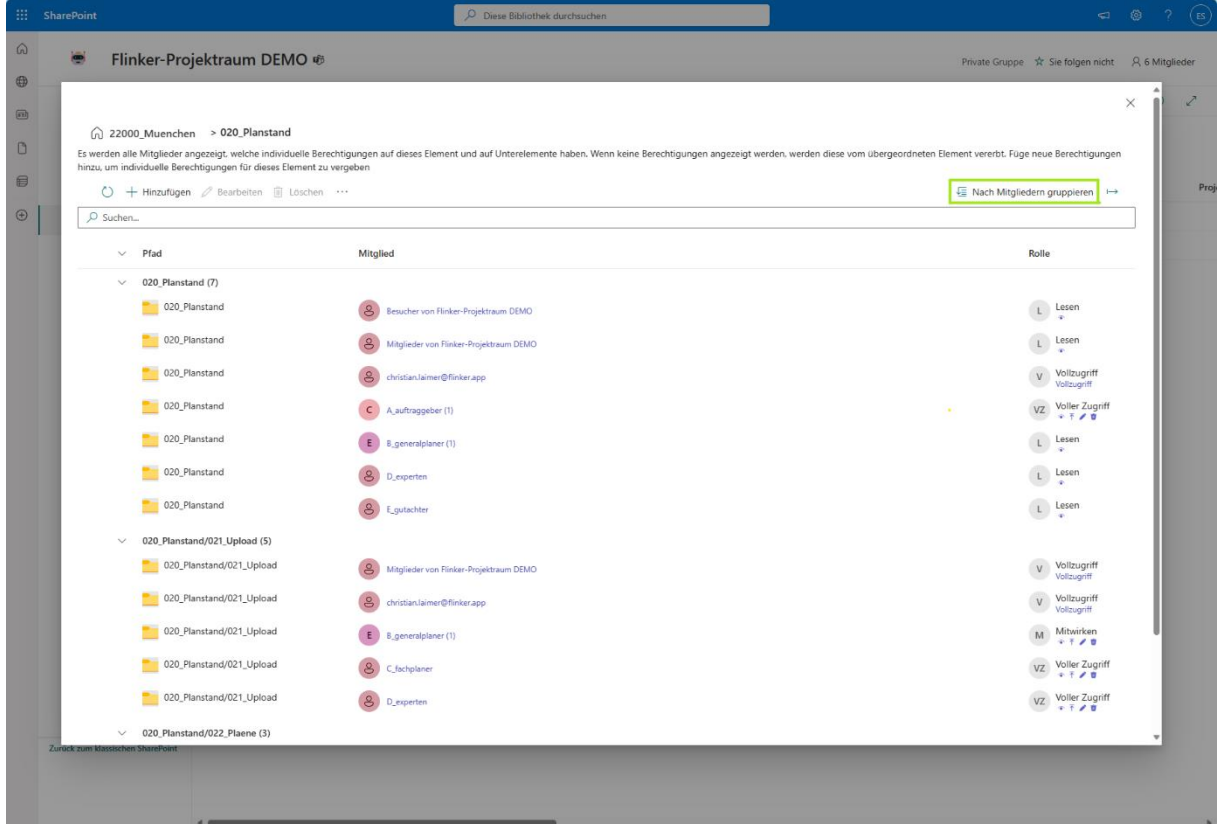

#### <span id="page-9-0"></span>**Berechtigungen ändern**

- 1. **Berechtigungen hinzufügen**:
- Klicken Sie auf **Hinzufügen**.

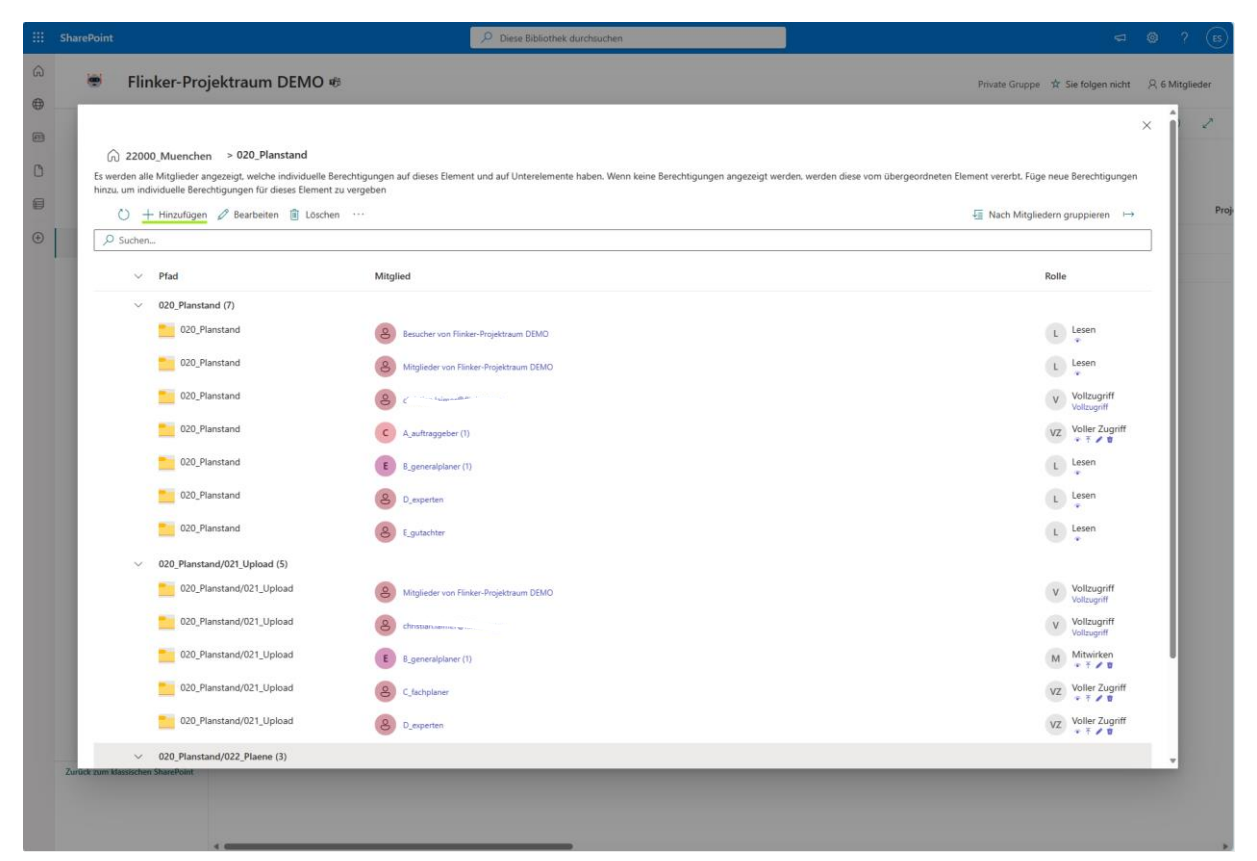

• Verwenden Sie die Dropdown-Menüs **Mitglied auswählen...** und **Rolle auswählen...**, um Berechtigungen zuzuweisen.

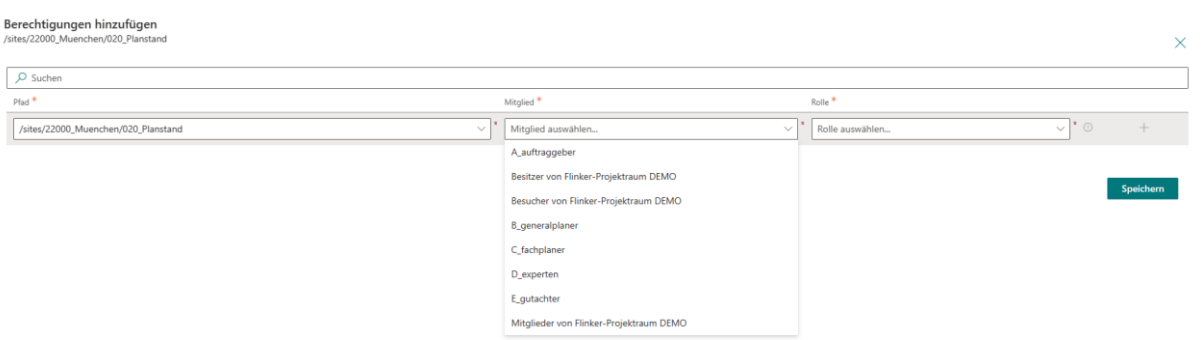

• Falls Sie mehreren Gruppen Berechtigungen zuweisen wollen, klicken Sie auf das **Plus-Zeichen.**

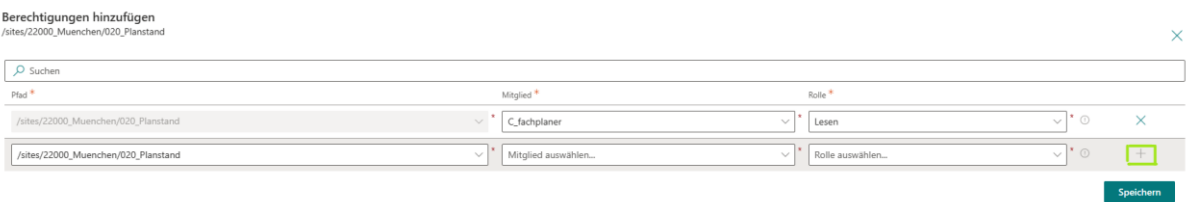

- Klicken Sie auf **Speichern**, um zu bestätigen.
- Falls Sie sich doch nicht sicher sind und das Eingabefenster verlassen möchten, klicken Sie auf das **Kreuz** in der rechten oberen Ecke.

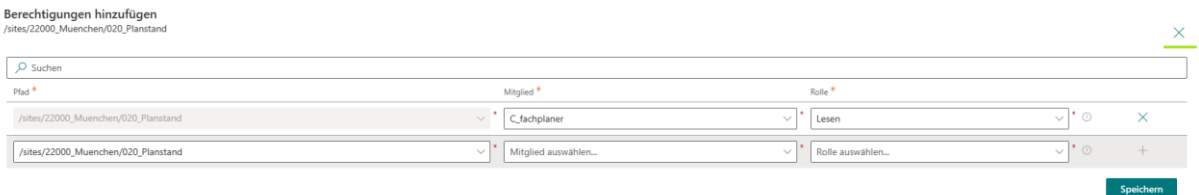

### 2. **Berechtigungen bearbeiten**:

- Um Rollen zu bearbeiten, wählen Sie die Zeile mit dem gewünschten Ordnerpfad und der zugeordneten Gruppe aus und wählen Sie eine neue Rolle im Anzeigefenster.
- Sie können auch mehrere Rollen gleichzeitig ändern.

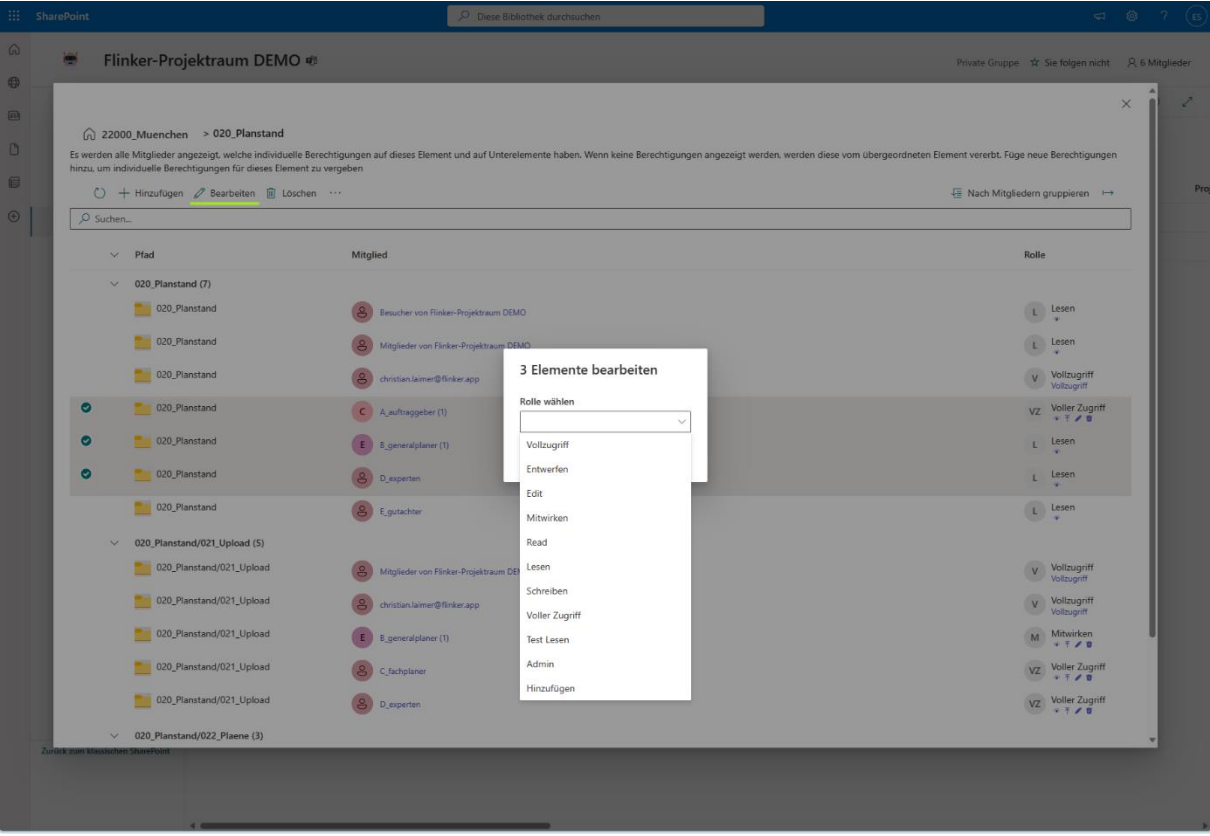

#### 3. **Berechtigungen löschen**:

- Suchen Sie das Element, das Sie entfernen möchten.
- Klicken Sie in der oberen Leiste auf **Löschen**.
- Eine Aufforderung fragt, ob Sie sicher sind, dass Sie die Berechtigungen des Elements löschen möchten. Es wird darauf hingewiesen, dass Berechtigungen von einem übergeordneten Element geerbt werden könnten, wenn alle individuellen Berechtigungen entfernt werden.

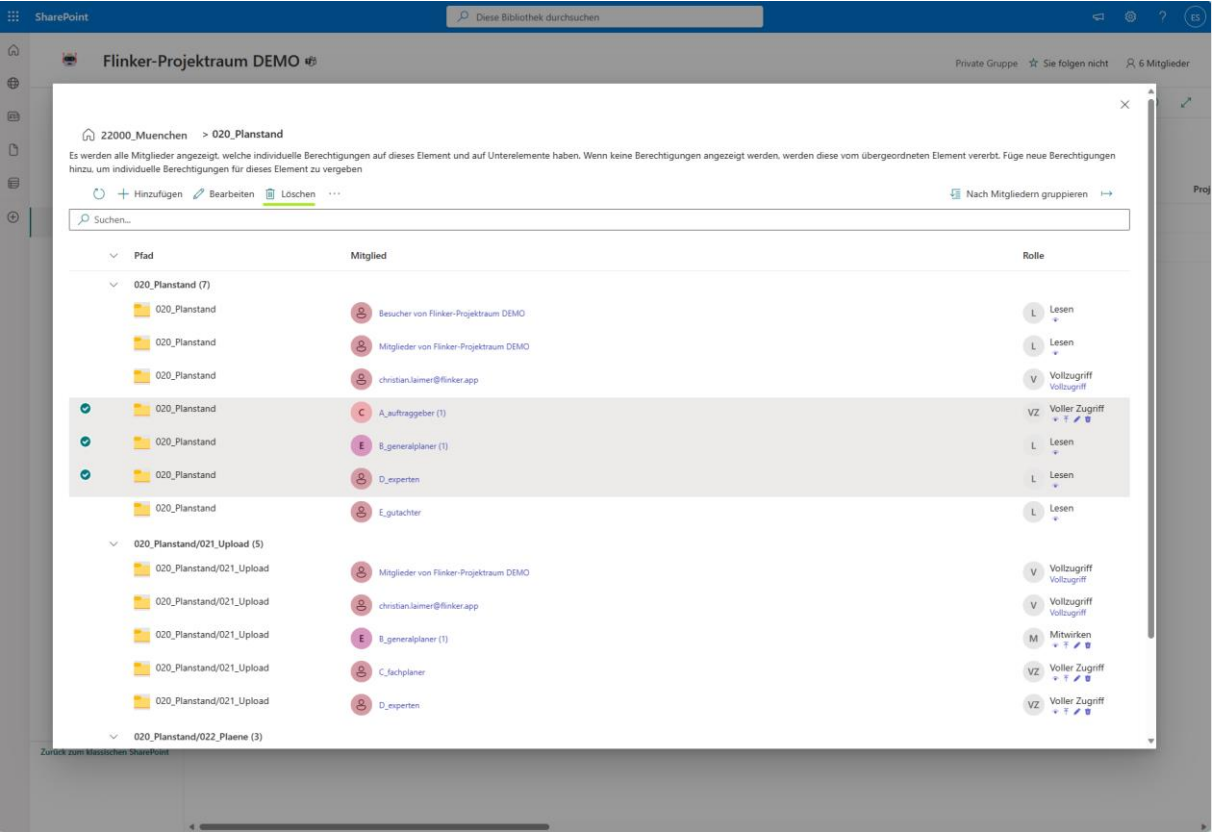

#### 4. **Aktualisieren**:

- Nach Ausführen der Funktionen, aktualisieren Sie die Anzeige.
- Klicken Sie in der oberen Leiste auf das **Aktualisieren-Icon**.

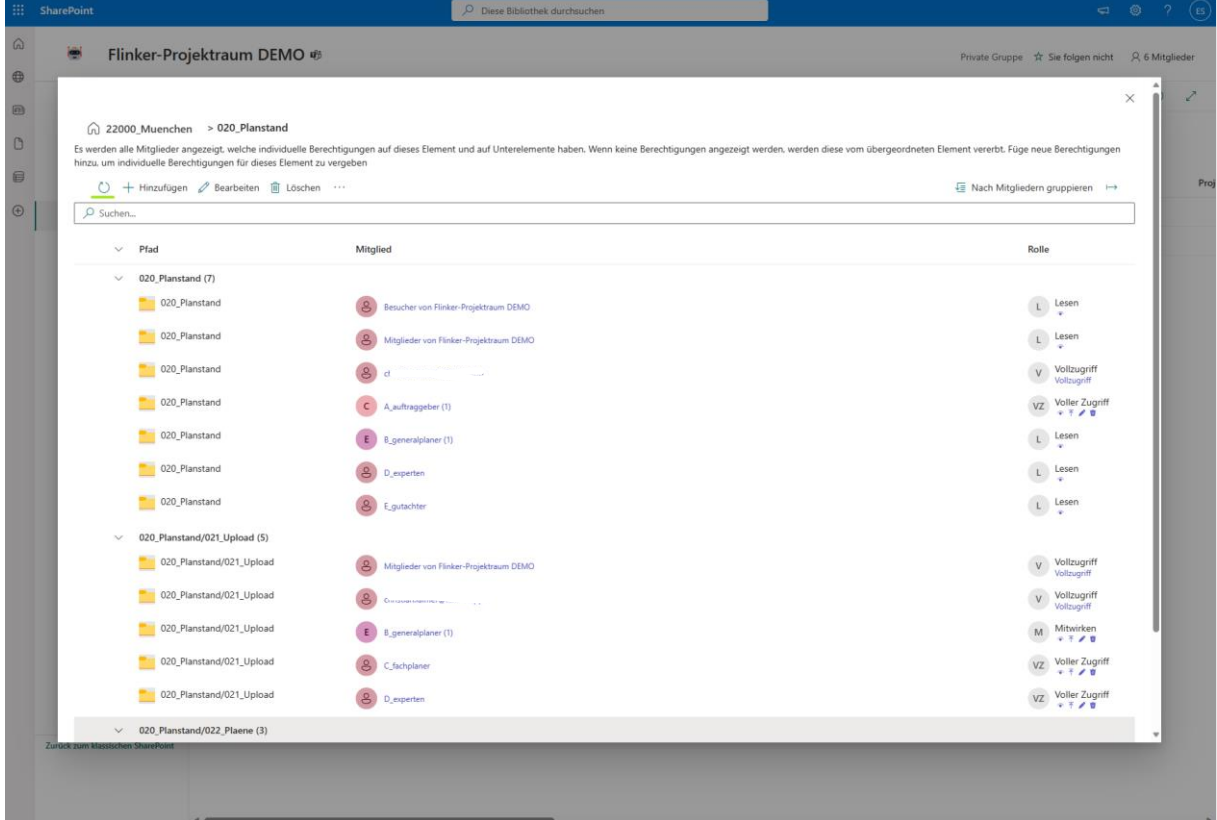

#### **Daten exportieren**

• Verwenden Sie das **Exportieren...**-Icon in der rechten oberen Ecke, um eine Kopie der aktuellen Berechtigungsmatrix zu speichern. Die exportierte Datei wird **permission\_matrix** genannt und als Excel-Datei abgelegt.

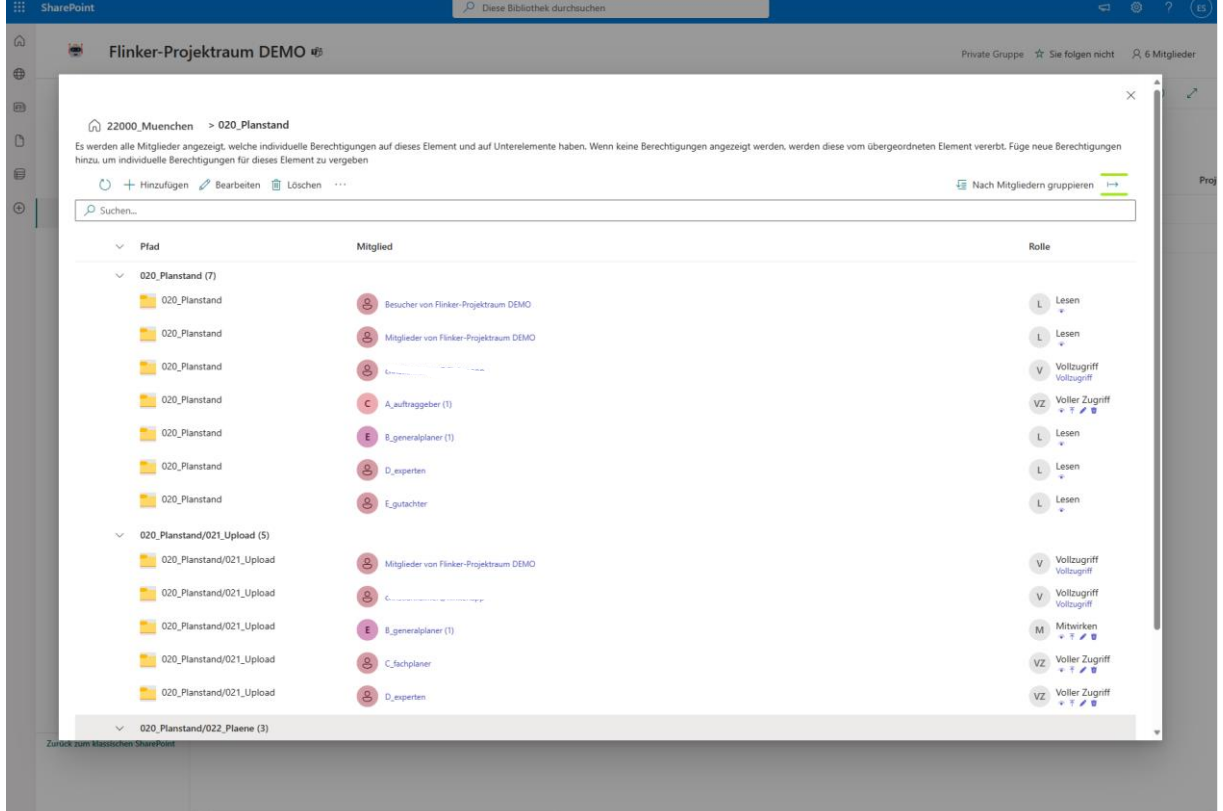

# <span id="page-14-0"></span>**Fehlerbehandlung**

- Bei Ladefehlern wird eine **Fehler:**-Nachricht auf dem Bildschirm angezeigt, die das Problem erläutert.
- Wenn es ein Problem beim Speichern von Änderungen gibt, wird die Anwendung mit einer Nachricht **Änderungen speichern...** darauf hinweisen.

# <span id="page-15-0"></span>**Weitere Funktionen**

• Benachrichtigungen werden am unteren Bildschirmrand angezeigt, wenn ein Element **Hinzugefügt**, **Aktualisiert** oder **Gelöscht** wird.